## Инструменты для создания онлайн уроков

Толкачева А.Н.

## Онлайн платформы

**1 https://joyteka.com**

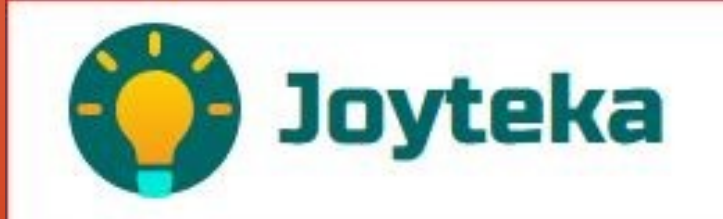

**https://wordwall.net**

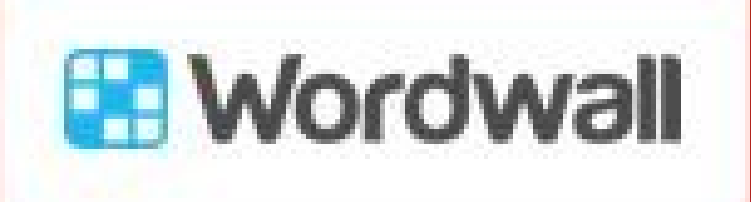

**https://onlinetestpad. com/**

**2**

**3**

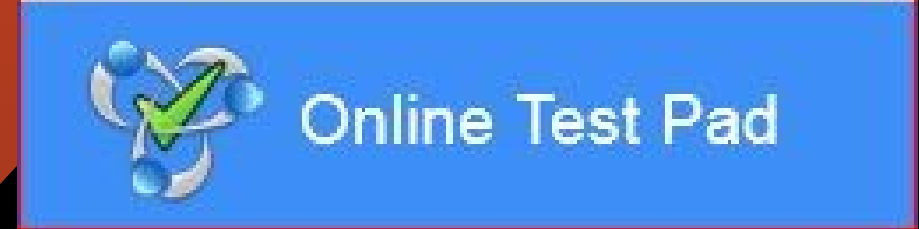

Демонстрация работы квеста СОЗДАННОГО НА платформе Joyteka

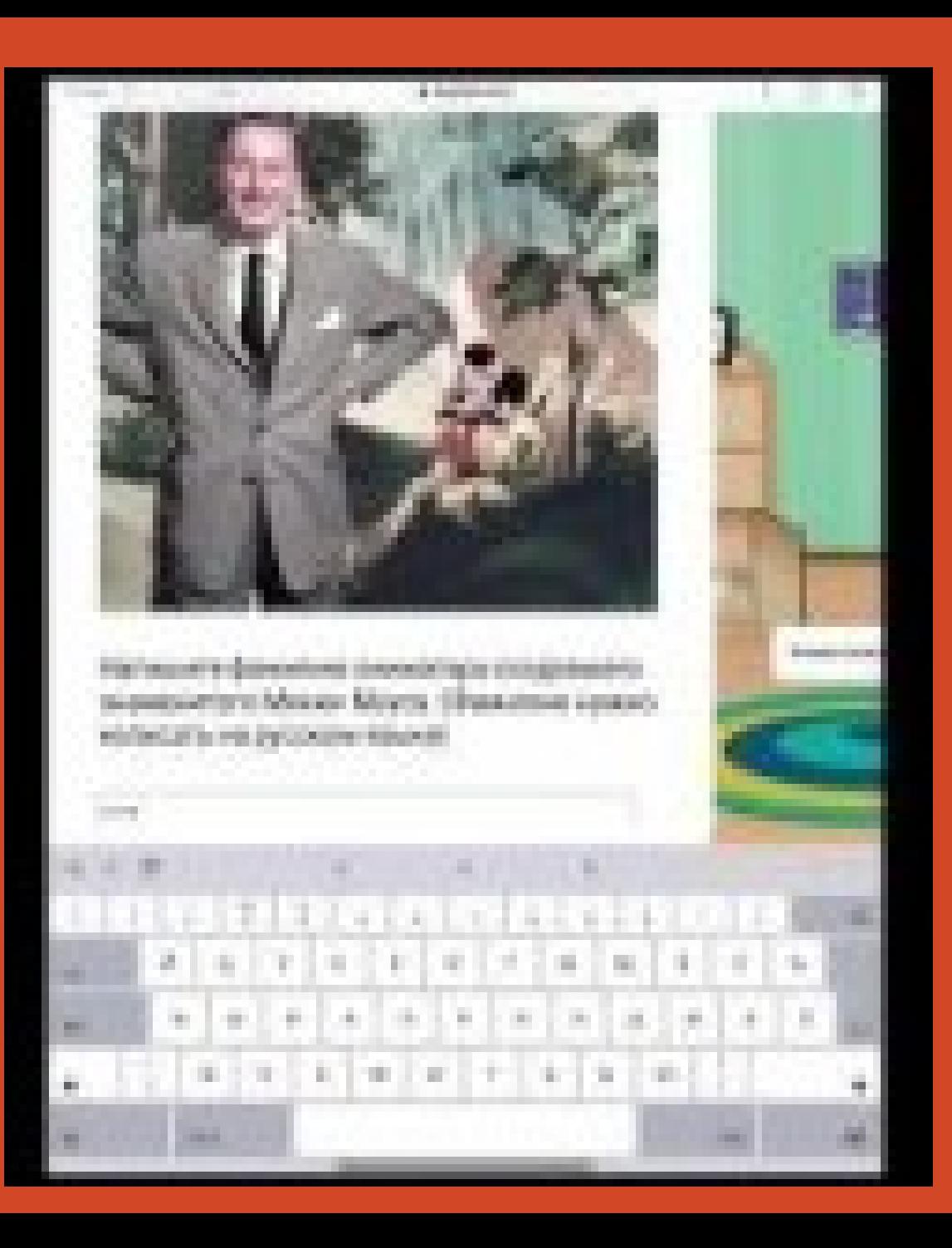

### Создание квеста на платформе Joyteka

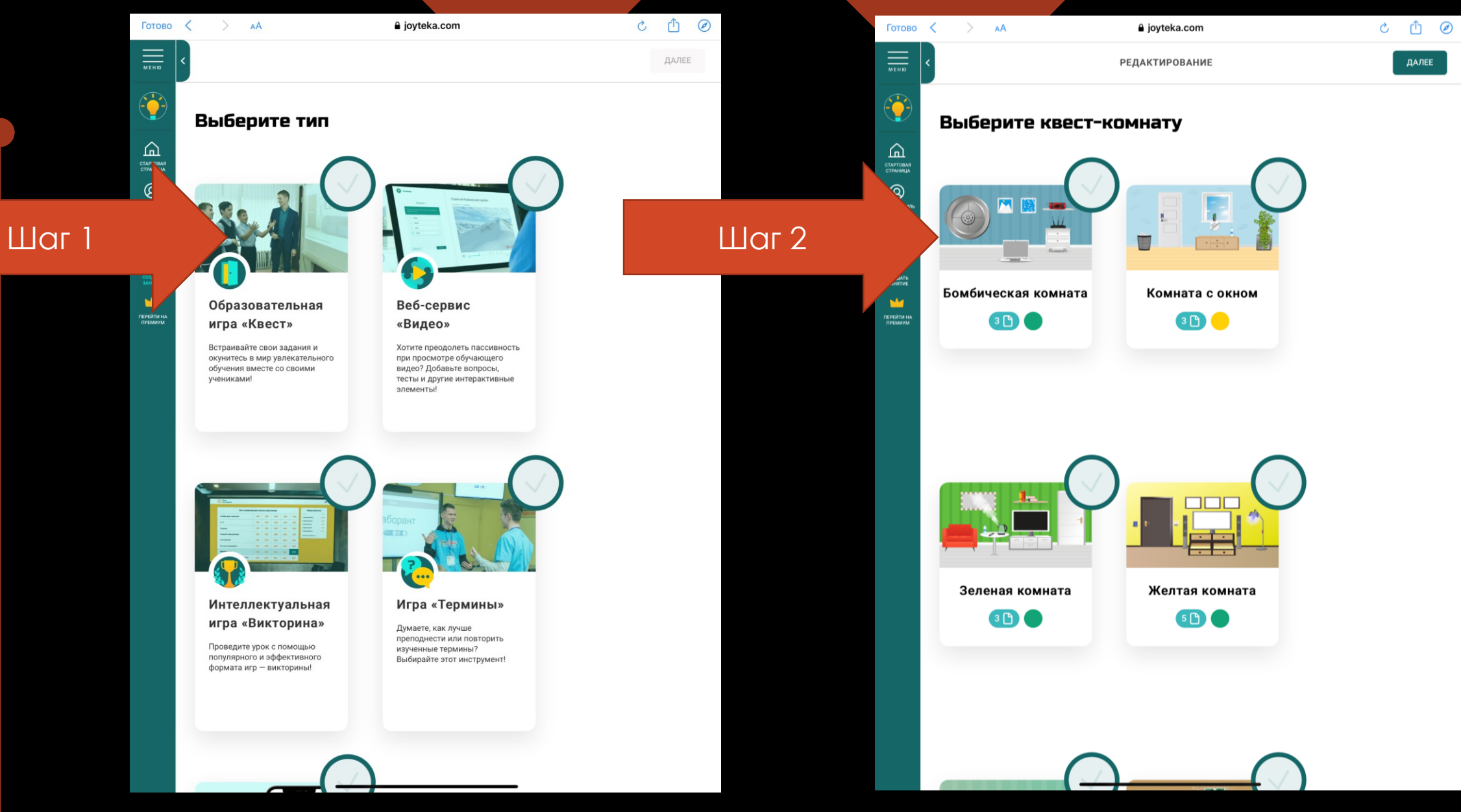

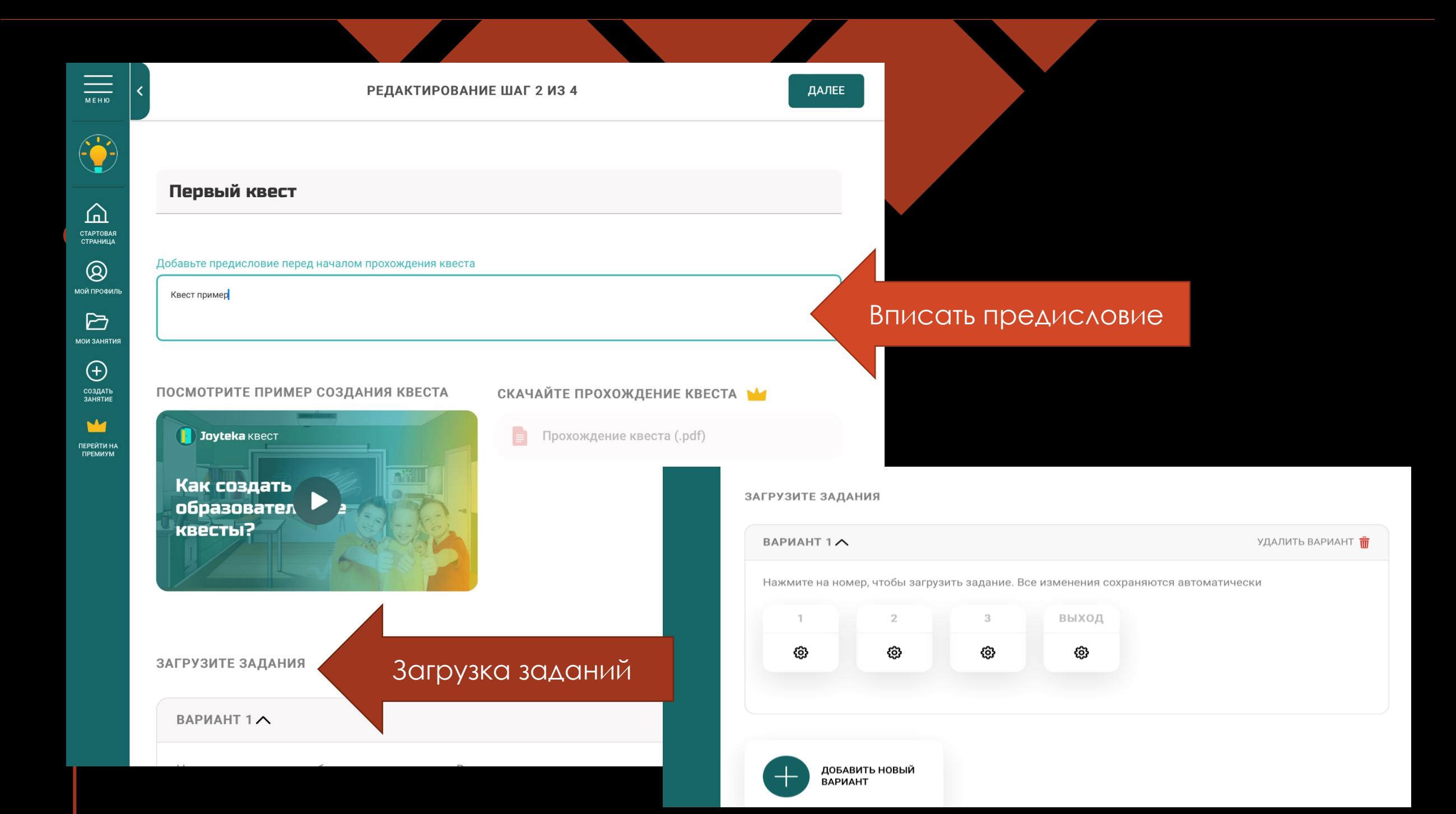

ЗАГРУЗИТЕ ЗАДАНИЯ BAPMAHT 1 ^ УДАЛИТЬ ВАРИАНТ П Множественный выбор  $^{\circ}$ Можно Нажмите на номер, чтобы загрузить задание. Все изменения сохраняются автоматически **МОЙ ПРОФИ** Напишите вопрос добавить фото  $\triangleright$ выход MOM SAHETI Выберите числ или звуки $\bigoplus$ 這 挂 හි හ СОЗДАТЬ<br>ЗАНЯТИЕ Тип добавления Задания могут с одиночным или ↥ Одиночный выбор множественным выбором Перетащите сюда файлы или нажмите, чтобы загрузить изображение или аудио Напишите вопрос Формат: PNG, JPEG, BMP, MP3, AAC, OGG до 20 МБ  $2+2=?$  $\otimes$  $\overline{2}$  $\hat{\bot}$ Перетащите сюда файлы или нажмите, чтобы загрузить изображение или аудио  $\otimes$ ∩ 12 Формат: PNG, JPEG, BMP, MP3, AAC, OGG до 20 МБ  $\otimes$ П 15  $\otimes$  $\otimes$  $\Lambda$ П 11  $\otimes$  $\bigcap$  $\overline{2}$  $\circledR$ 24 П  $\otimes$  $\bigcirc$  $\mathcal{R}$  $\Box$ Добавьте вариант ответ $\otimes$ 

 $\checkmark$ 

 $\bigcirc$ 

Добавьте вариант ответ $\circledR$ 

 $\Omega$ CTAPTOBAR<br>CTPAHWLLA  $^{\circledR}$ 

BAPIAHT 1 A

四 СТАРТОВАЯ<br>СТРАНИЦА **МОЙ ПРОФИ**  $\triangleright$ .<br>ИОИ ЗАНЯТИ  $\bigoplus$ СОЗДАТЬ<br>ЗАНЯТИЕ ПЕРЕЙТИ НА<br>ПРЕМИУМ Нажмите на номер, чтобы загрузить задание. Все из ся автоматически Можно добавить открытые 這 這 вопоосы, однако, при Тип добавления написании вариантов ответа Открытый вопрос **важно!** записать различные Напишите вопрос вариации слова с учетом  $3 + 5 = ?$ регистра Перетащите сюда файлы или нажмите, чтобы зображение или аудио Формат: PNG, JPEG, BMP, MP3, AAC, 20 M<sub>b</sub> 8  $\otimes$  $\otimes$ Восемь  $\otimes$ Добавьте вариант ответа

УДАЛИТЬ ВАРИАНТ П

заполнены мы переходим к настройкам квеста $\overline{\overline{\overline{\phantom{m}}}}$ < НАЗАД РЕДАКТИРОВАНИЕ ШАГ З ИЗ 4 Настройте квест-комнату  $\Delta$ СТАРТОВАЯ<br>СТРАНИЦА НАСТРОЙКИ ОТОБРАЖЕНИЯ  $^{\circ}$ Показывать описание перед началом игры Включено  $\triangleright$ **МОИ ЗАНЯТ** Открывать двери только при всех правильно решённых задания» Включено  $\bigoplus$ СОЗДАТЬ<br>ЗАНЯТИЕ ↑ Показать статус ответов (верно или неверно) Недоступно  $\mathbf{r}$ ПЕРЕЙТИ НА<br>ПРЕМИУМ НАСТРОЙКИ ДОСТУПА М Ограничить доступ к квесту по датам Недоступно НАСТРОЙКИ СТАТИСТИКИ Собирать результаты просмотра Включено Запрашивать данные зрителя Включено • Поля для заполнения

М Сохранять информацию о частичных просмотрах

Когда все вопросы

ДАЛЕЕ

Недоступн

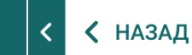

 $\frac{1}{\sqrt{1-\frac{1}{2}}\sqrt{1-\frac{1}{2}}\sqrt{1-\frac{1}{2}}\sqrt{1-\frac{1}{2}}\sqrt{\frac{1}{2}}\sqrt{\frac{1}{2}}$ 

0

 $\hat{\Omega}$ СТАРТОВАЯ<br>СТРАНИЦА

 $\circledR$ **МОЙ ПРОФИЛЬ** 

 $\triangleright$ **ИМТРАНАЕ NOM** 

 $\bigoplus$ 

СОЗДАТЬ<br>ЗАНЯТИЕ

M

ПЕРЕЙТИ НА 

### Вы создали квест!

ПОДЕЛИТЕСЬ С УЧАСТНИКАМИ

Квест пример Название:

Номер: 100 101 493

Прямая ссылка https://joyteka.com/100101493

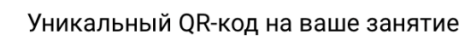

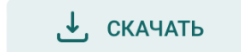

**СКОПИРОВАТЬ** 

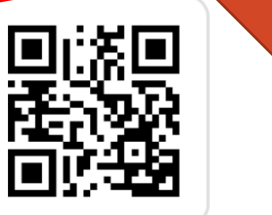

Ссылку на квест можно отправить ученикам или выложить на странице, также можно опубликовать QR код

**ВСТРОЙТЕ КВЕСТ НА СВОЙ САЙТ М** 

Разместите этот тег, чтобы опубликовать игру на своем сайте

<iframe src="waiting for payment of premium" allowFullScreen></iframe>

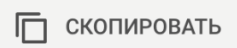

### Ваш первый квест готов!

## Следующий онлайн ресурс это

#### Выберите шаблон, чтобы узнать больше

**Mordwall** 

После прохождения регистрации, вы можете выбрать шаблон для вашей игры

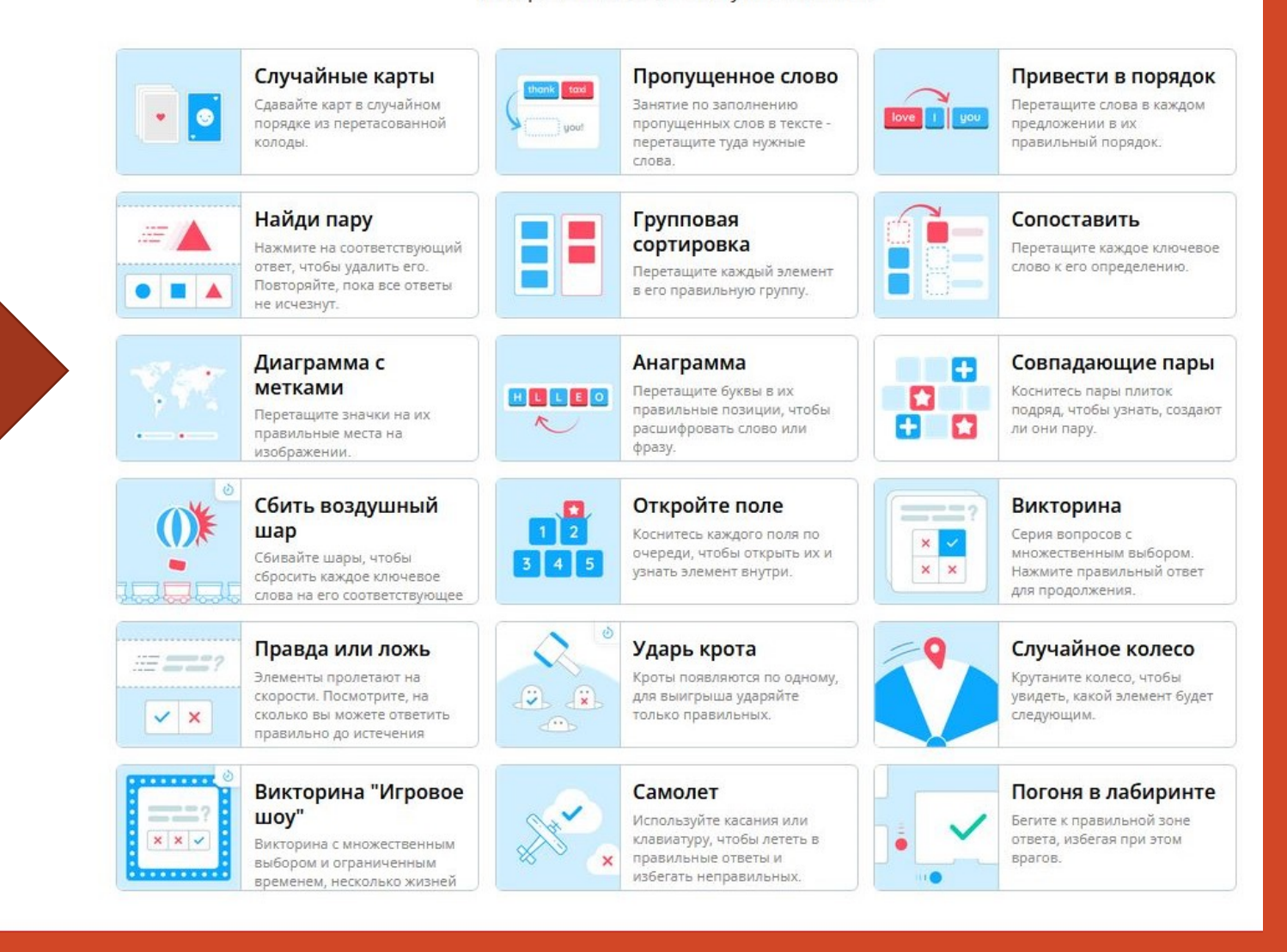

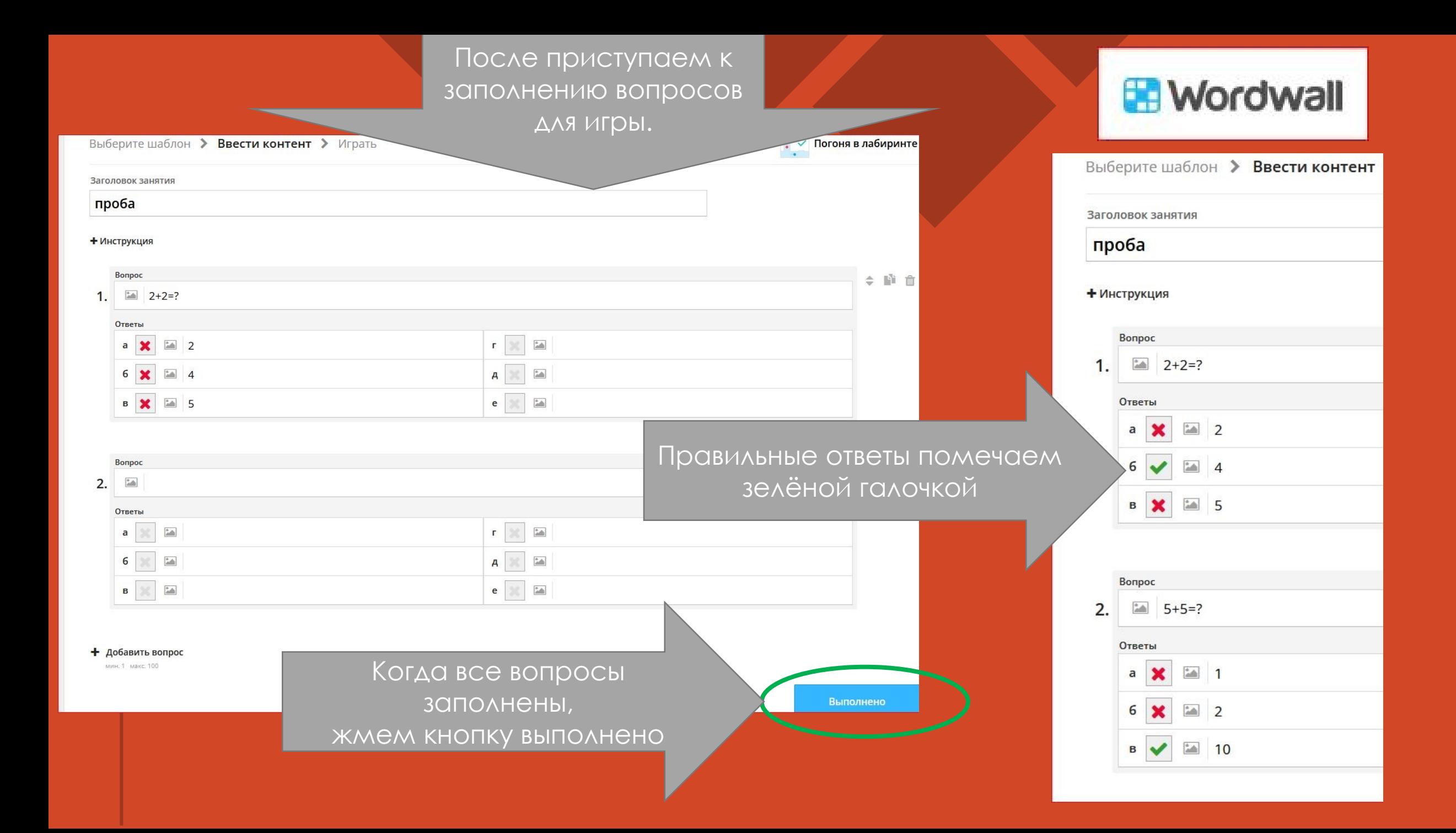

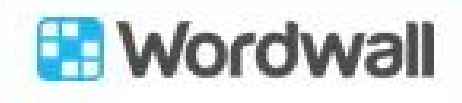

Повысить

**Nordwall** Быстрее создавайте лучшие уроки

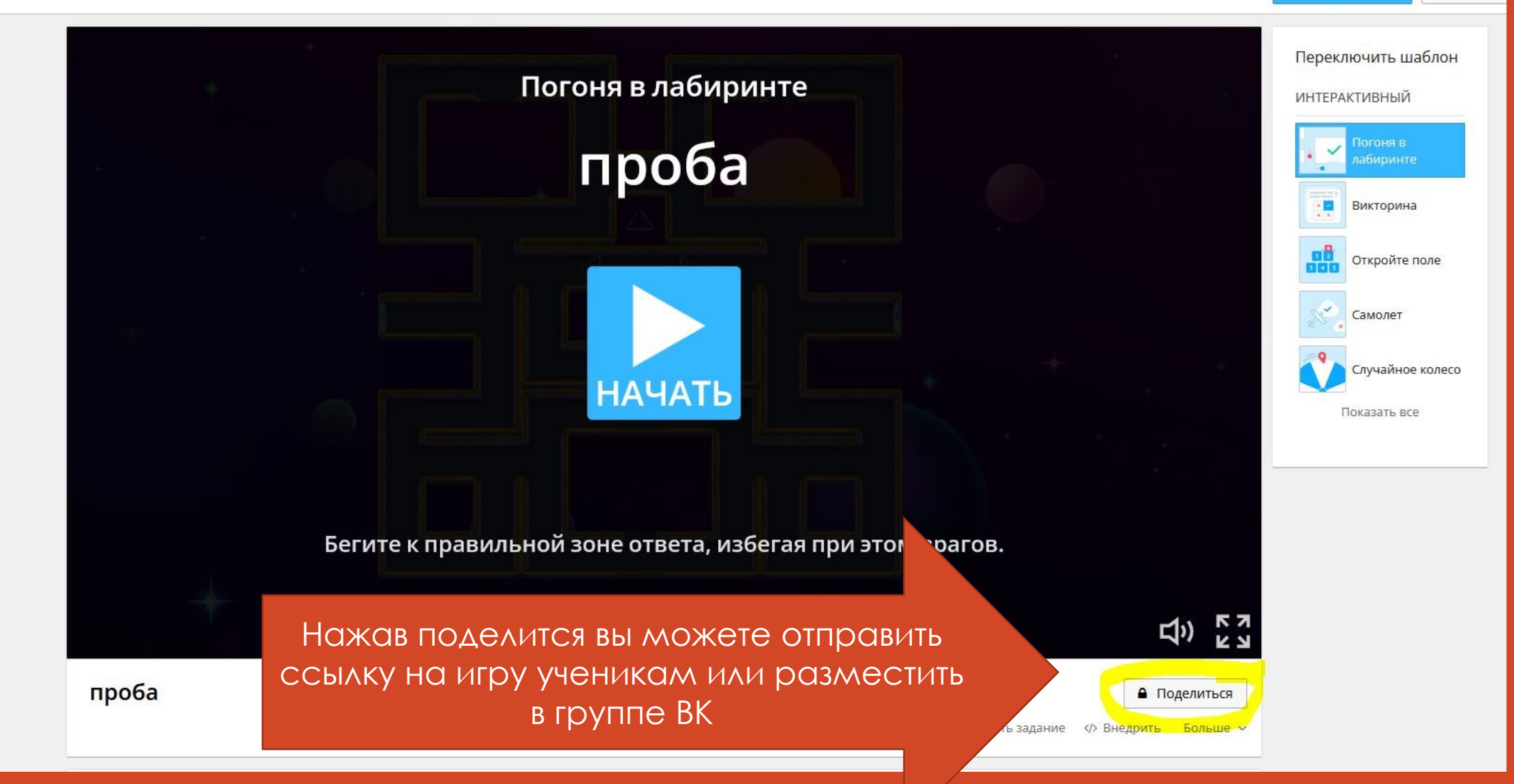

## Один из шаблонов игры будет выглядеть так.

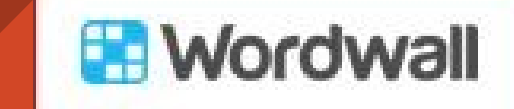

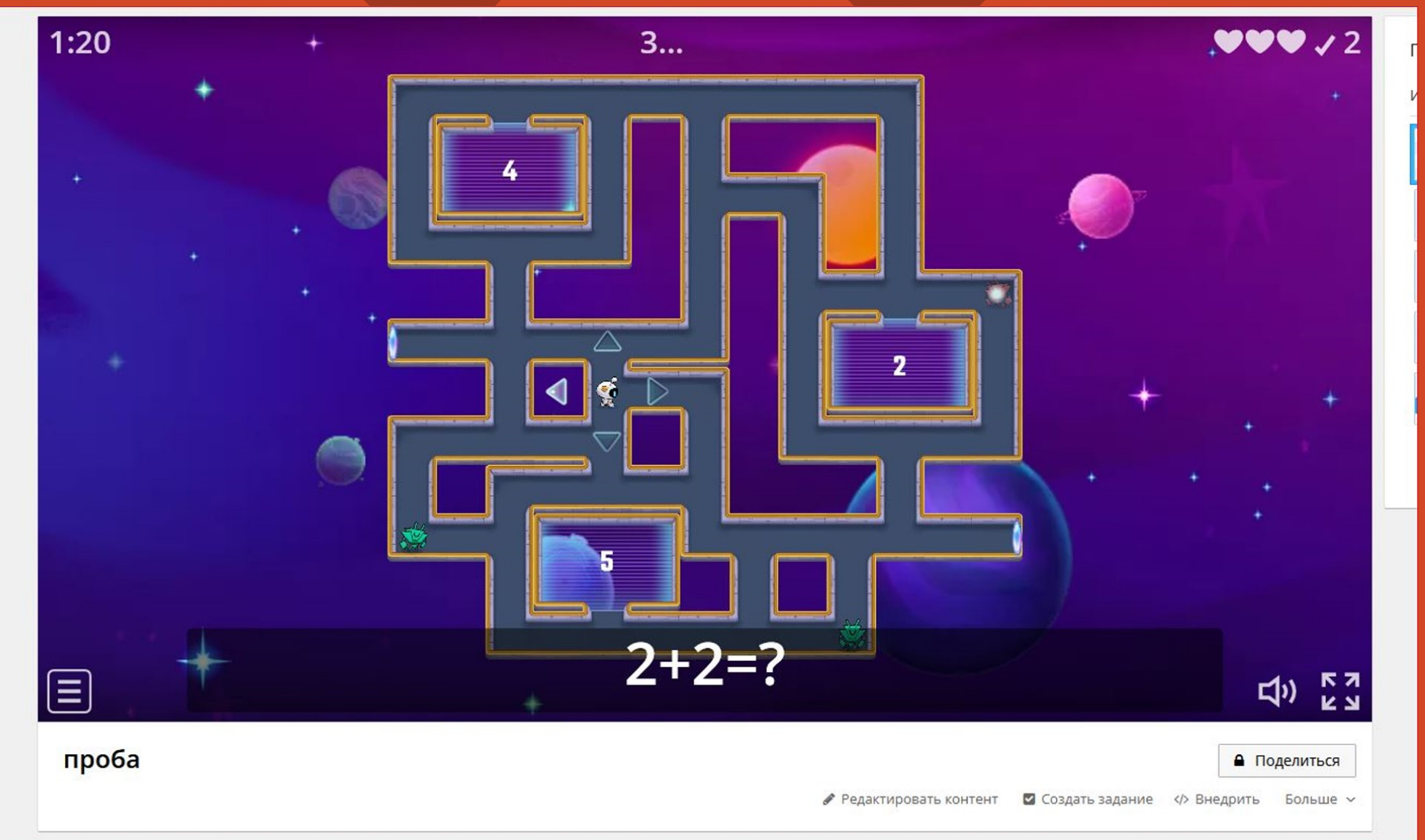

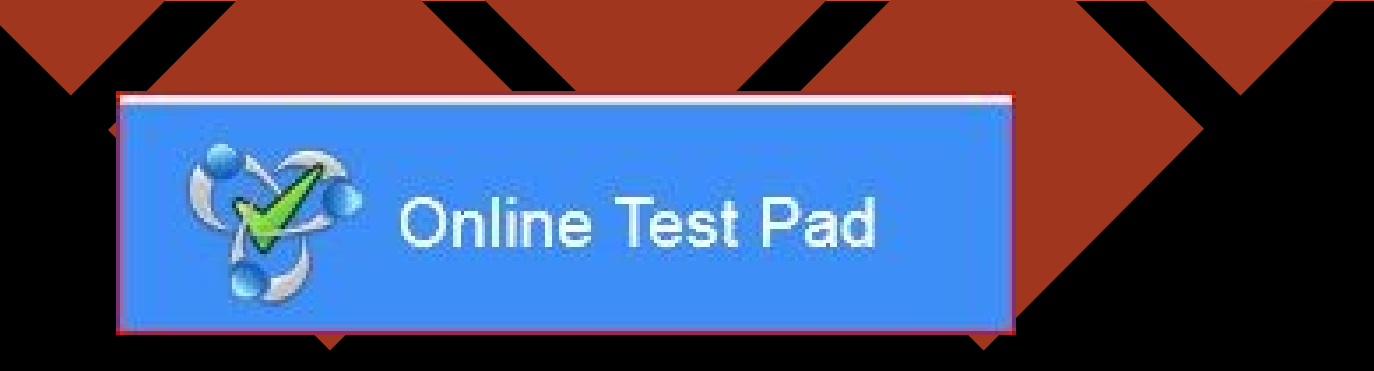

### **https://onlinetestpad.com/**

Бесплатный многофункциональный сервис для проведения тестирования и обучения

Подходит для создания:

- Тестов
- Опросов
- Кроссвордов

### После регистрации войдите в ваш профиль и справа выберите какой контент вы будете создавать

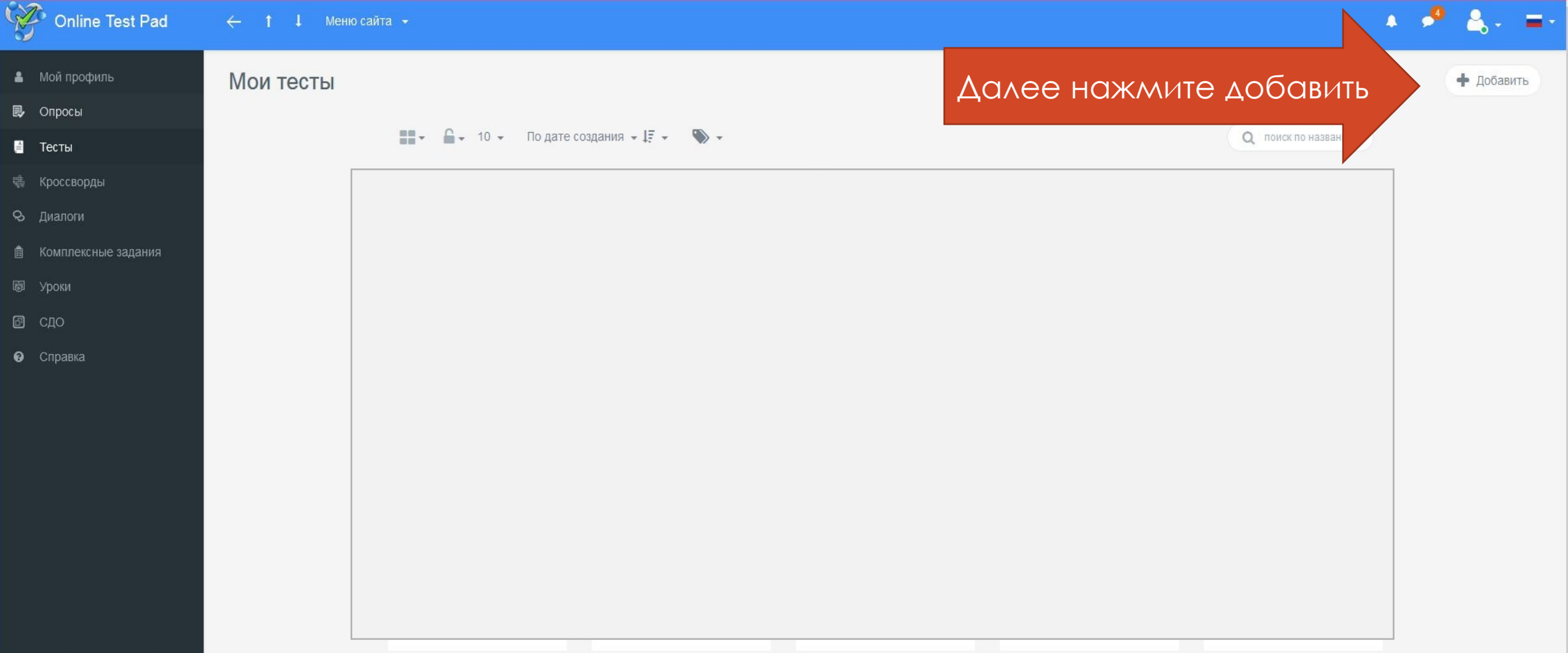

### Выберите тип теста и введите **НАЗВАНИЕ**

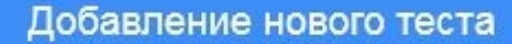

Введите название теста

#### Психологический тест

Суммируем баллы за ответы (или определяем преобладающий вариант ответа) и выводим текстовую расшифровку.

#### Личностный тест

Ю3

12 20

Сопоставляем каждый вариант ответа с определенным результатом и выбираем преобладающий.

#### Образовательный тест

Суммируем количество баллов за правильные ответы, определяем процент от максимального количества баллов и выставляем оценку.

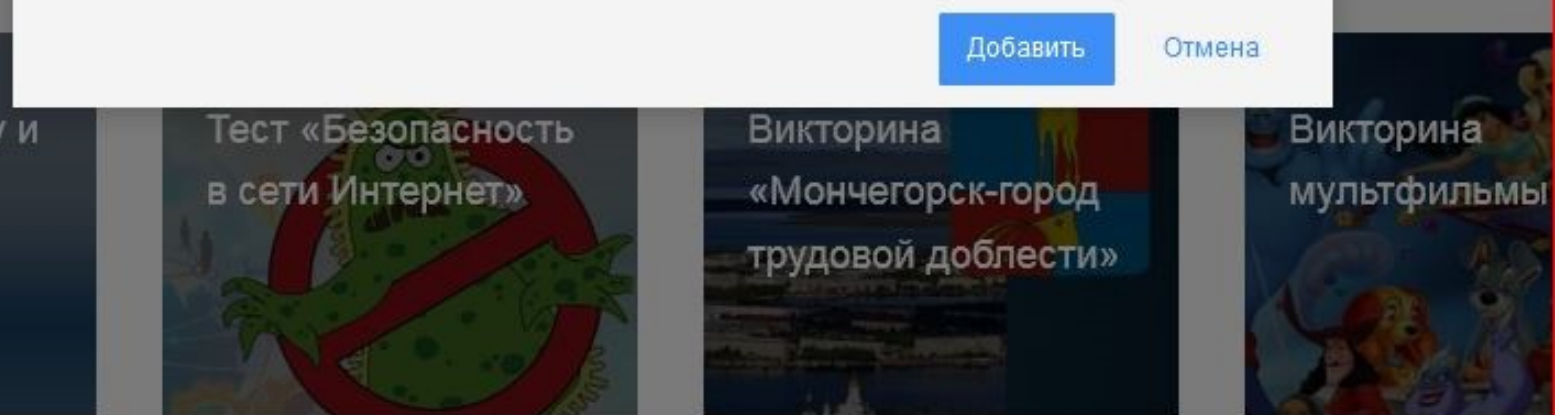

 $\mathbf x$ 

смическая

кторина

309

12

Заполните настройки теста и начальную страницу

vewe

### **РЕДАКТОР 8** Дашборд **Ф** Настройки Вопросы **■ Общий текст вопросов ili** Результат Е Сертификат

**&** Приглашения

**1** Статистика

#### ₩ Ручная проверка

**<sup>1</sup>** Стилизация

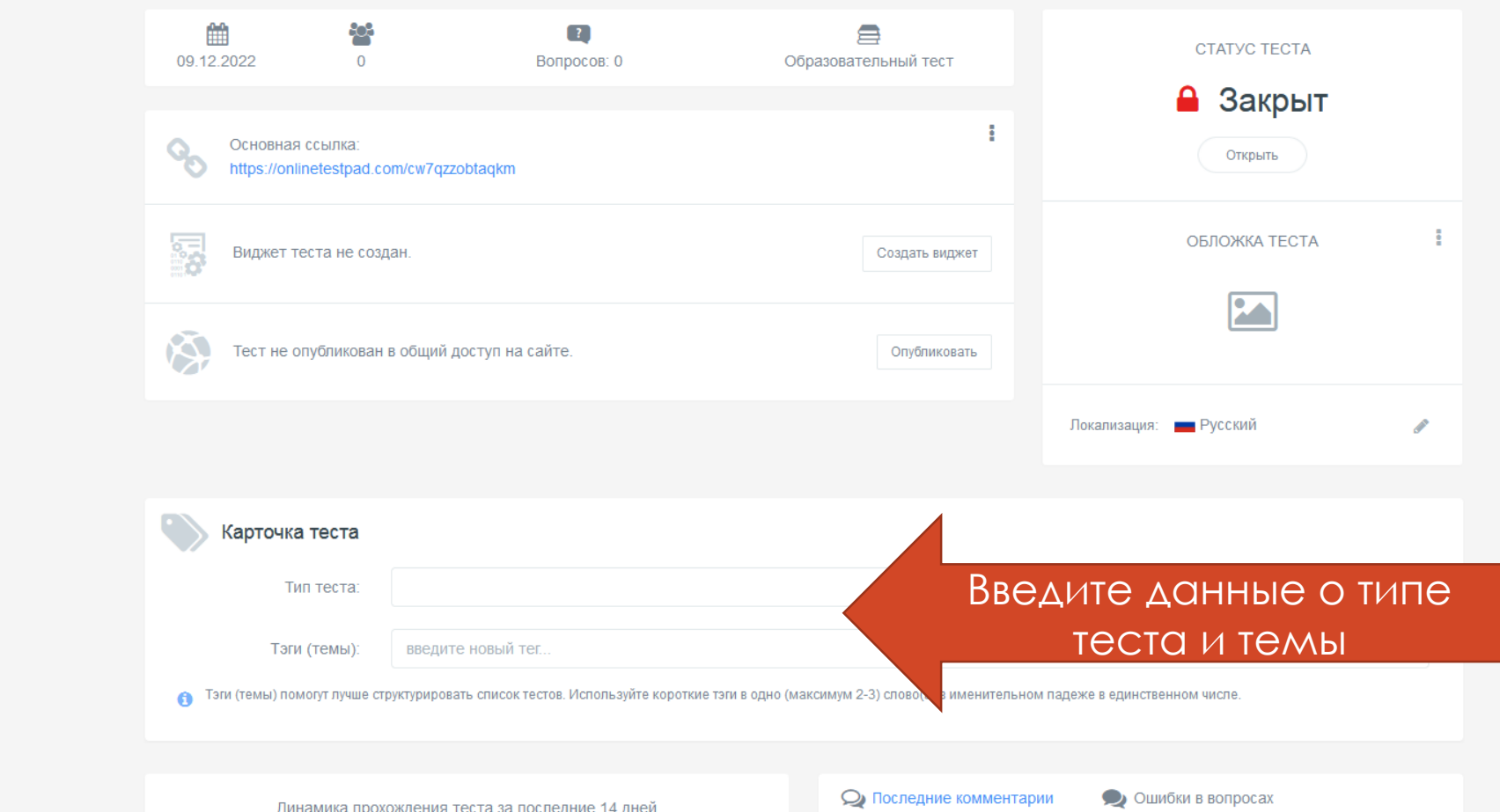

### Выберите тип вопроса, нажмите на плюс

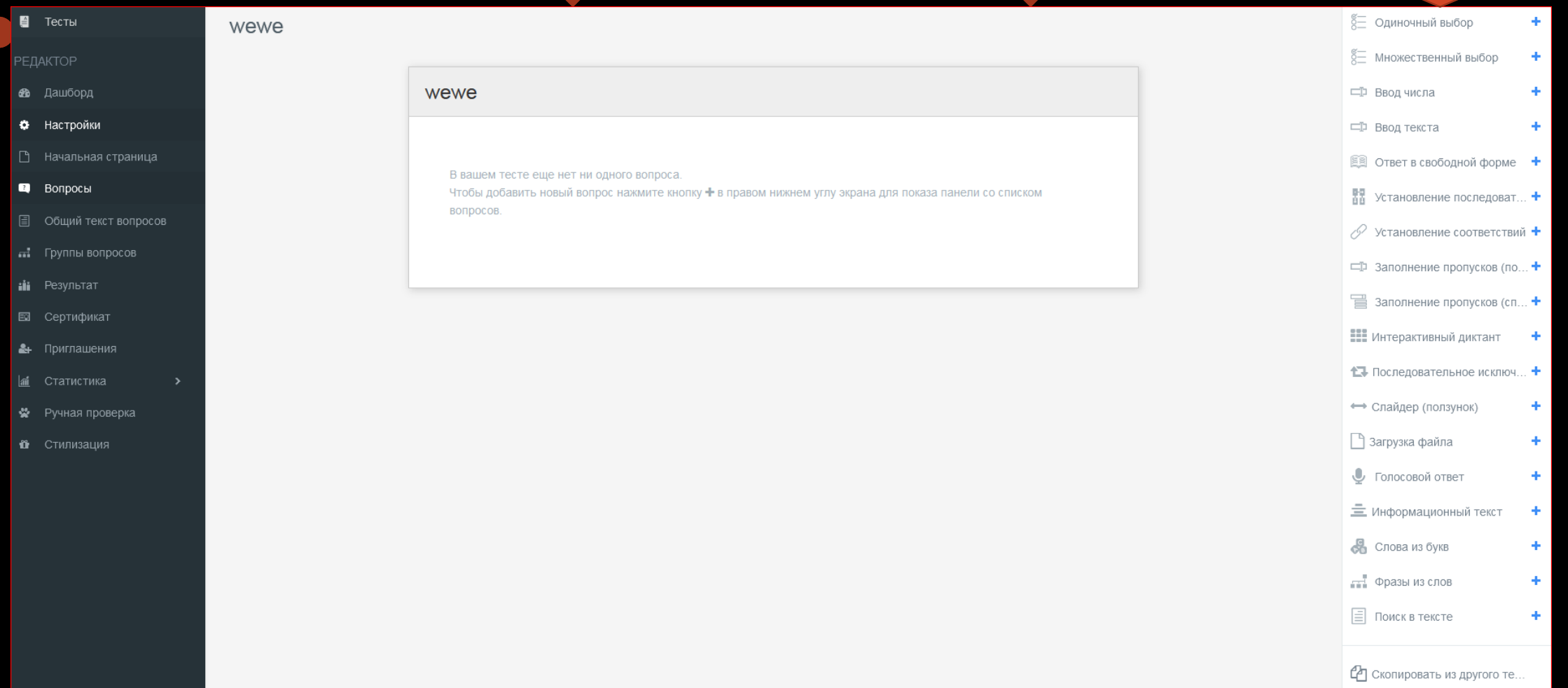

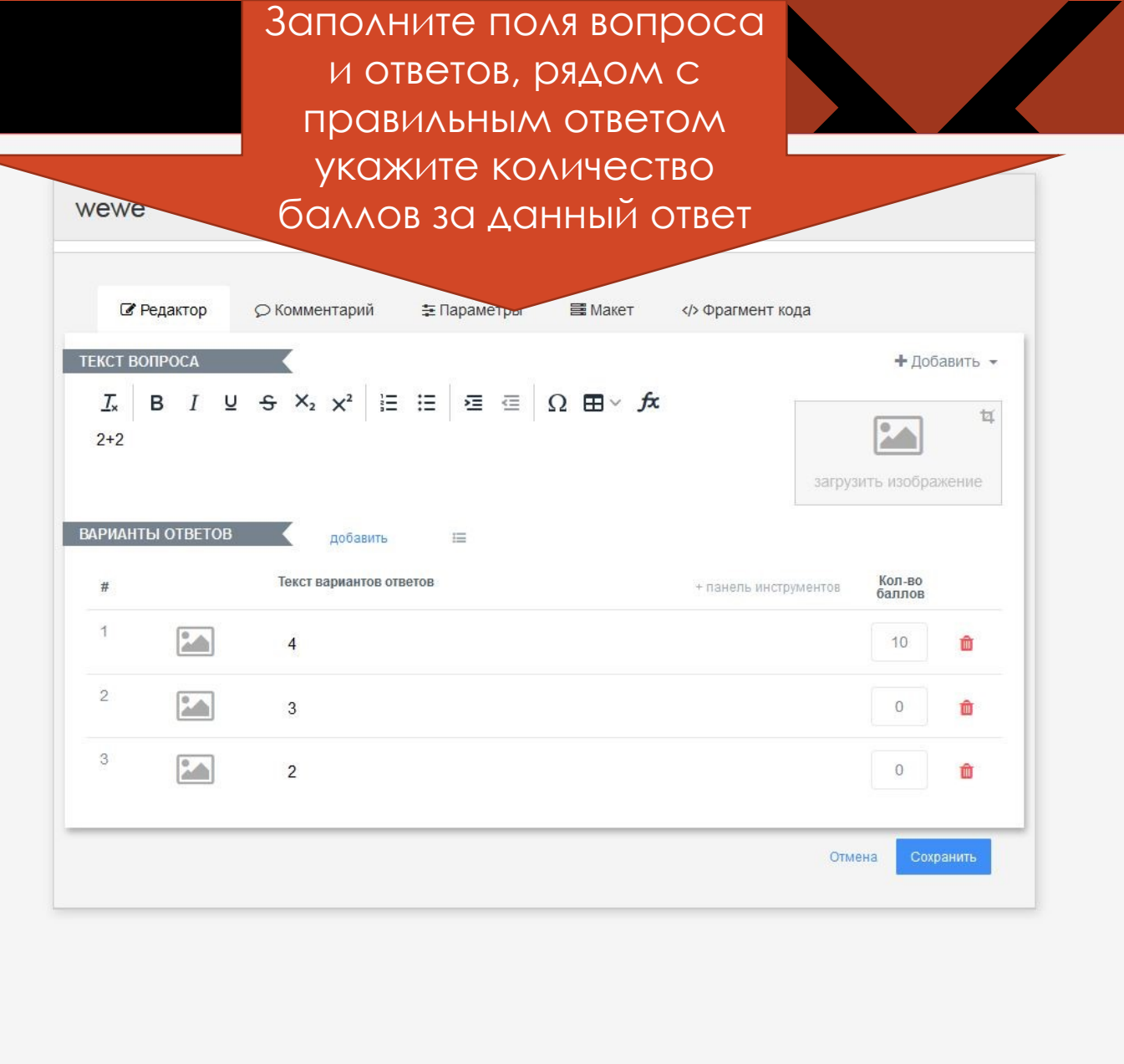

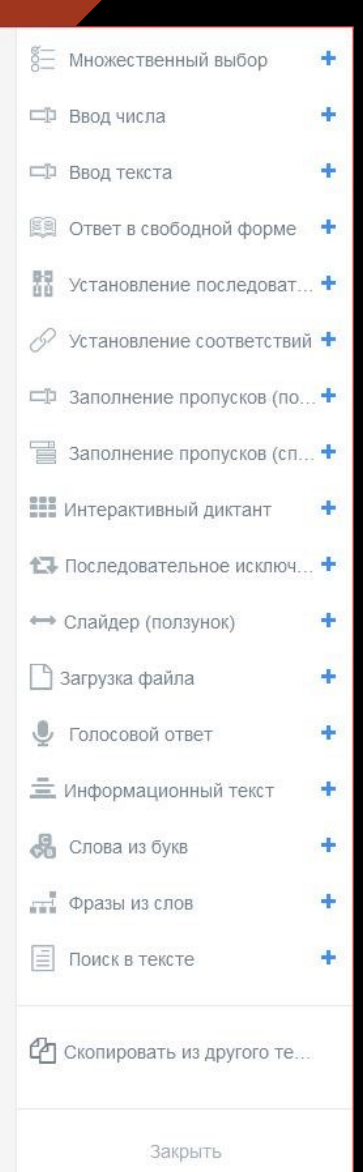

 $\overline{\phantom{a}}$ 

Когда тест создан нужно нажать конпку открыть

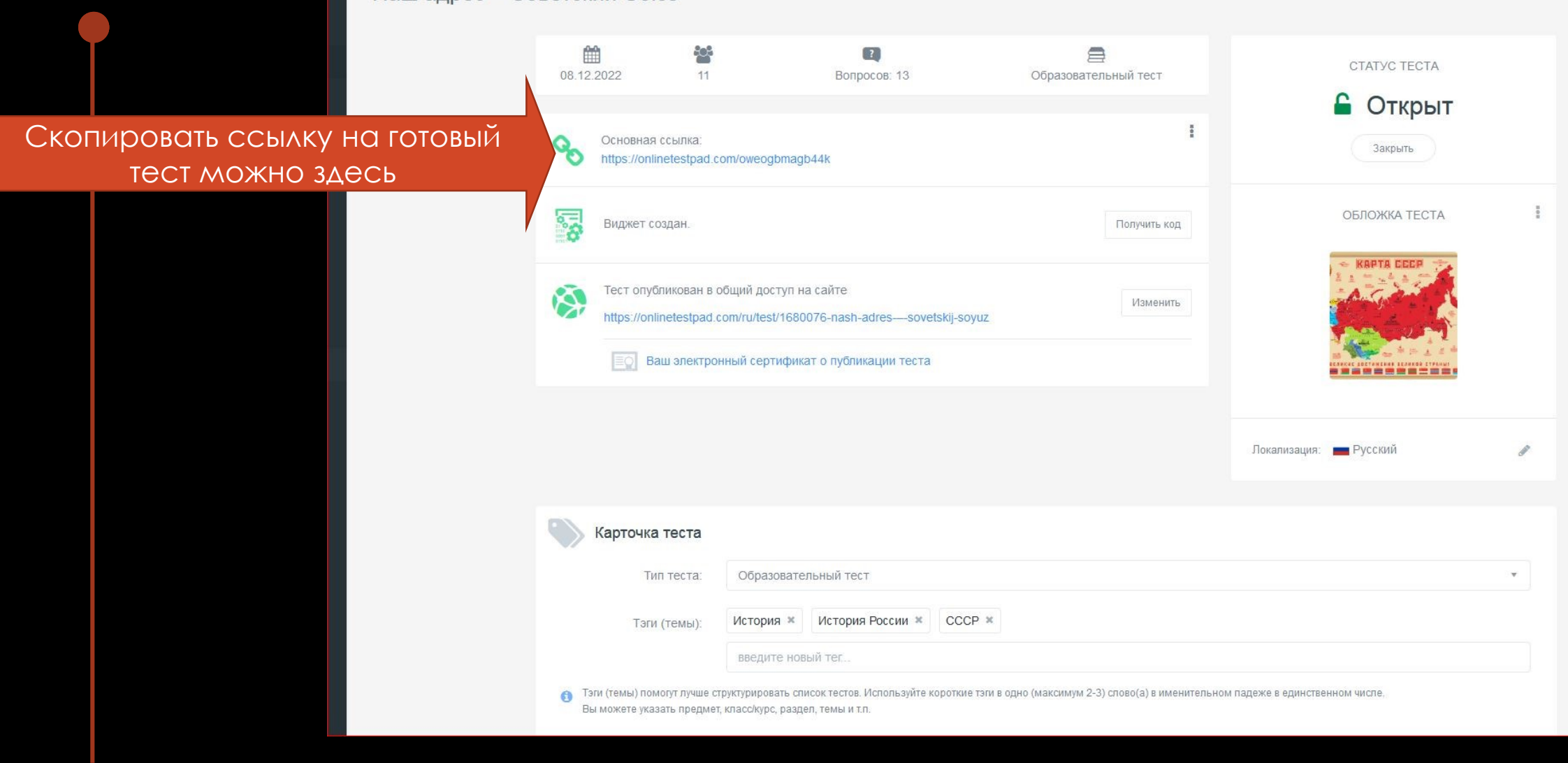

# Спасибо за внимание!